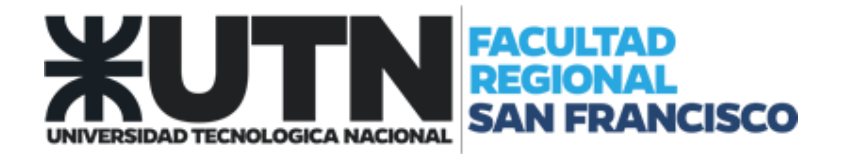

## **OUTLOOK Configuración de Correo Electrónico**

- 1. Abrir Outlook.
- 2. En el menú "Archivo" seleccionar "Información". Allí seleccionar "Configuración de la cuenta".

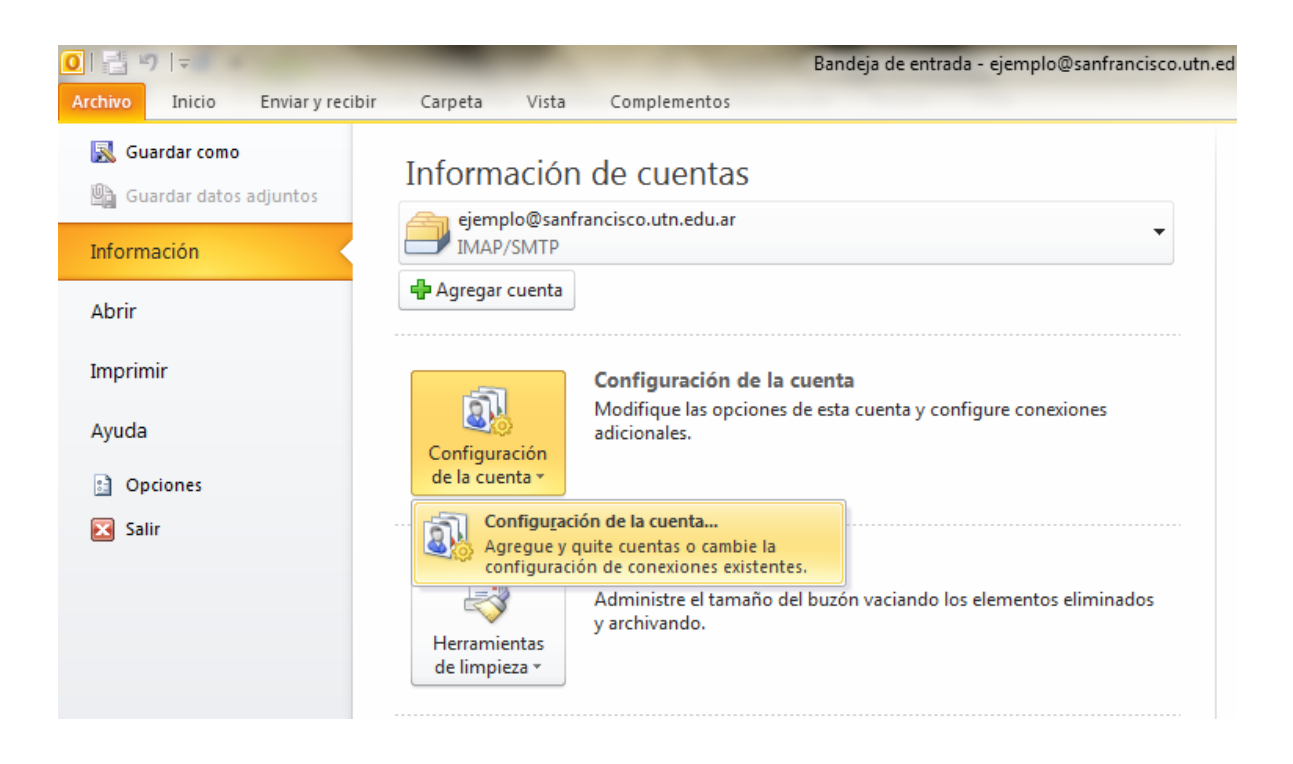

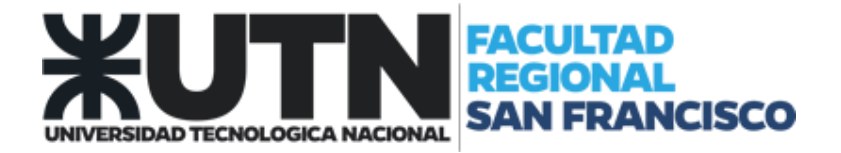

3. Se mostrará la siguiente pantalla de Configuración. Seleccionar la opción "Nuevo"

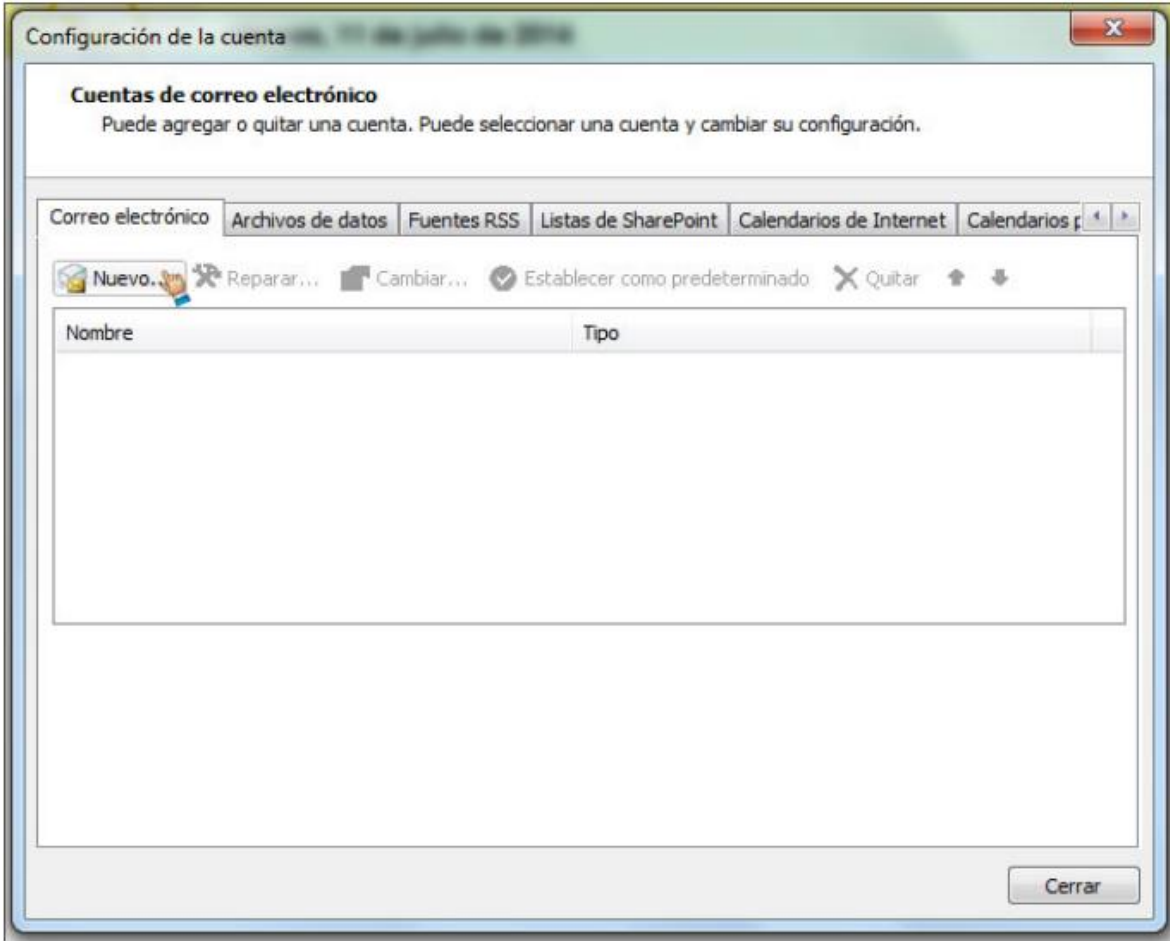

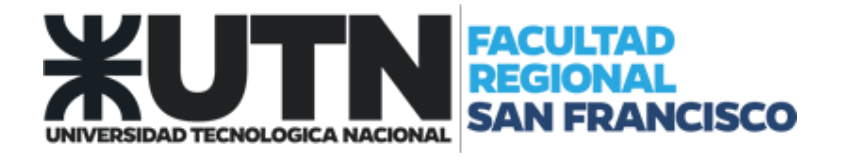

- 4. Agregar una nueva cuenta de correo electrónico:
	- 4.1. Tildar la opción "Cuenta de correo electrónico".
		- 4.1.1.Completar los campos con su nombre, dirección de correo electrónico y contraseña, tal como se lo muestra en la imagen. (Utilice el dominio "@sanfrancisco.utn.edu.ar").
	- 4.2. Seleccionar "Siguiente"

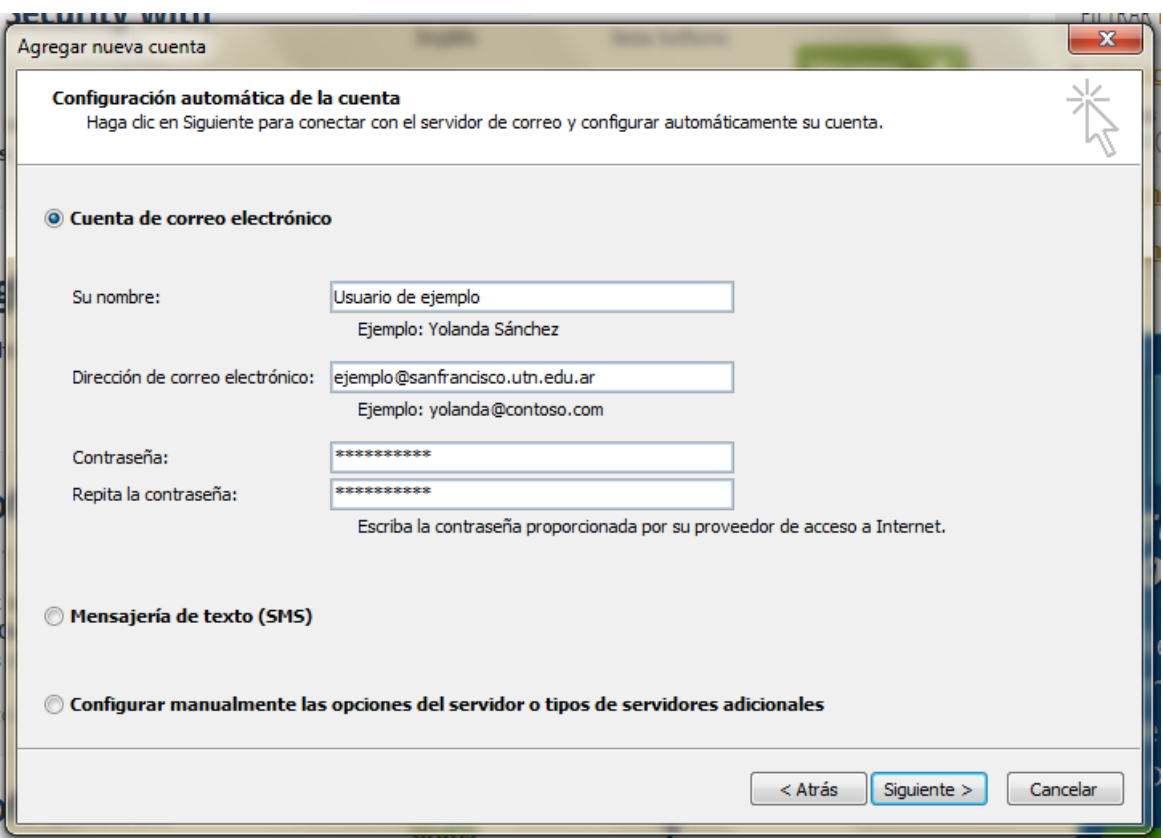

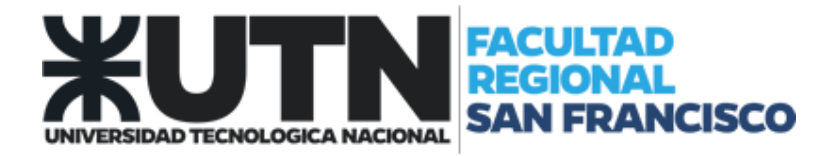

- 5. Alerta de seguridad
	- 5.1. Seleccionar "Sí"

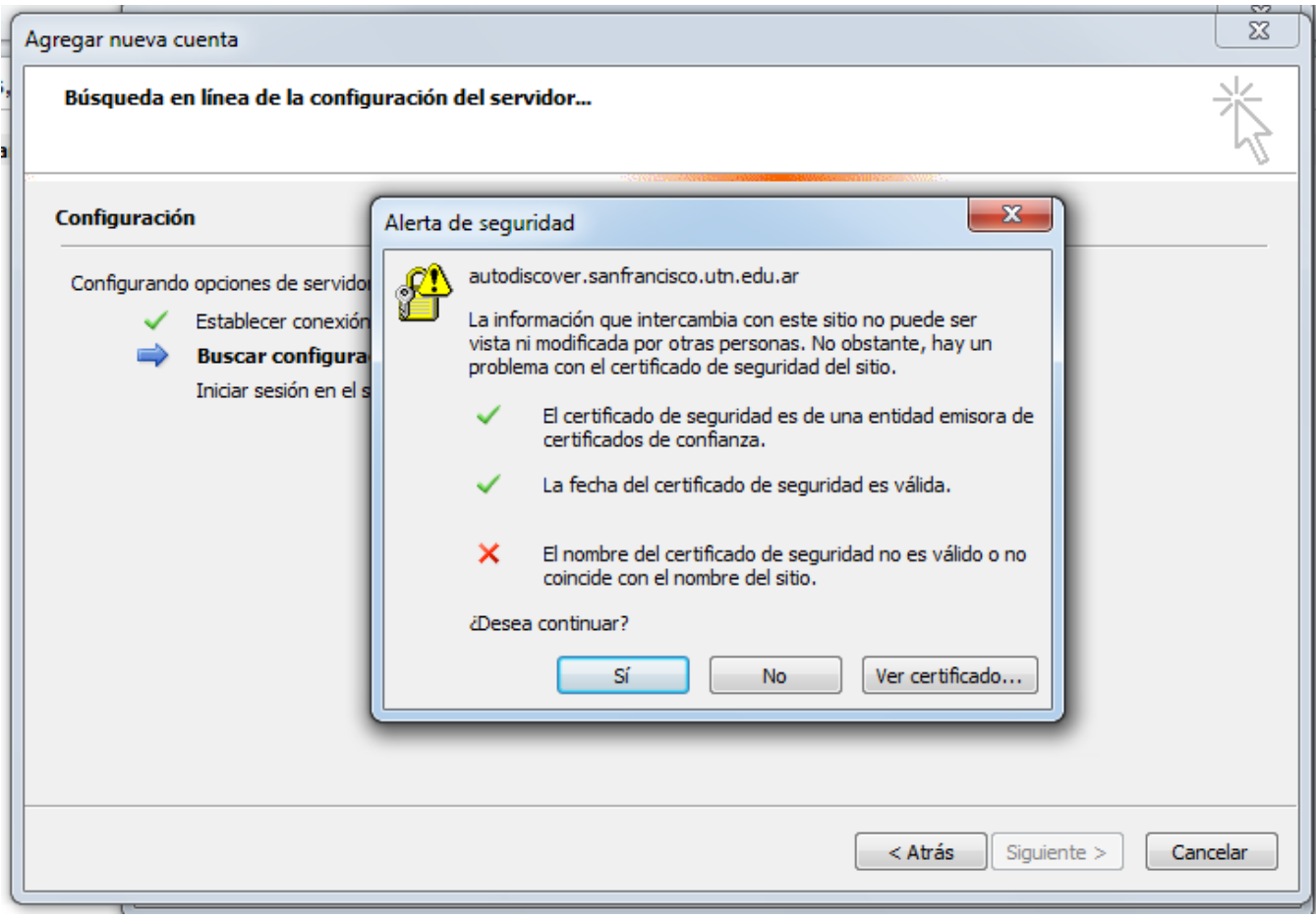

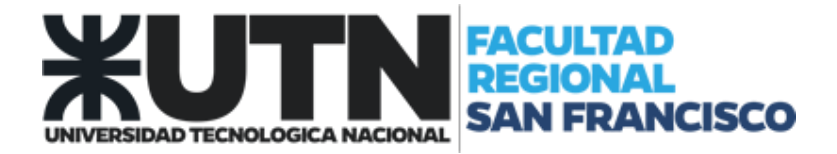

6. ¡Felicidades! Seleccionar la opción "Finalizar" para concluir con la configuración.

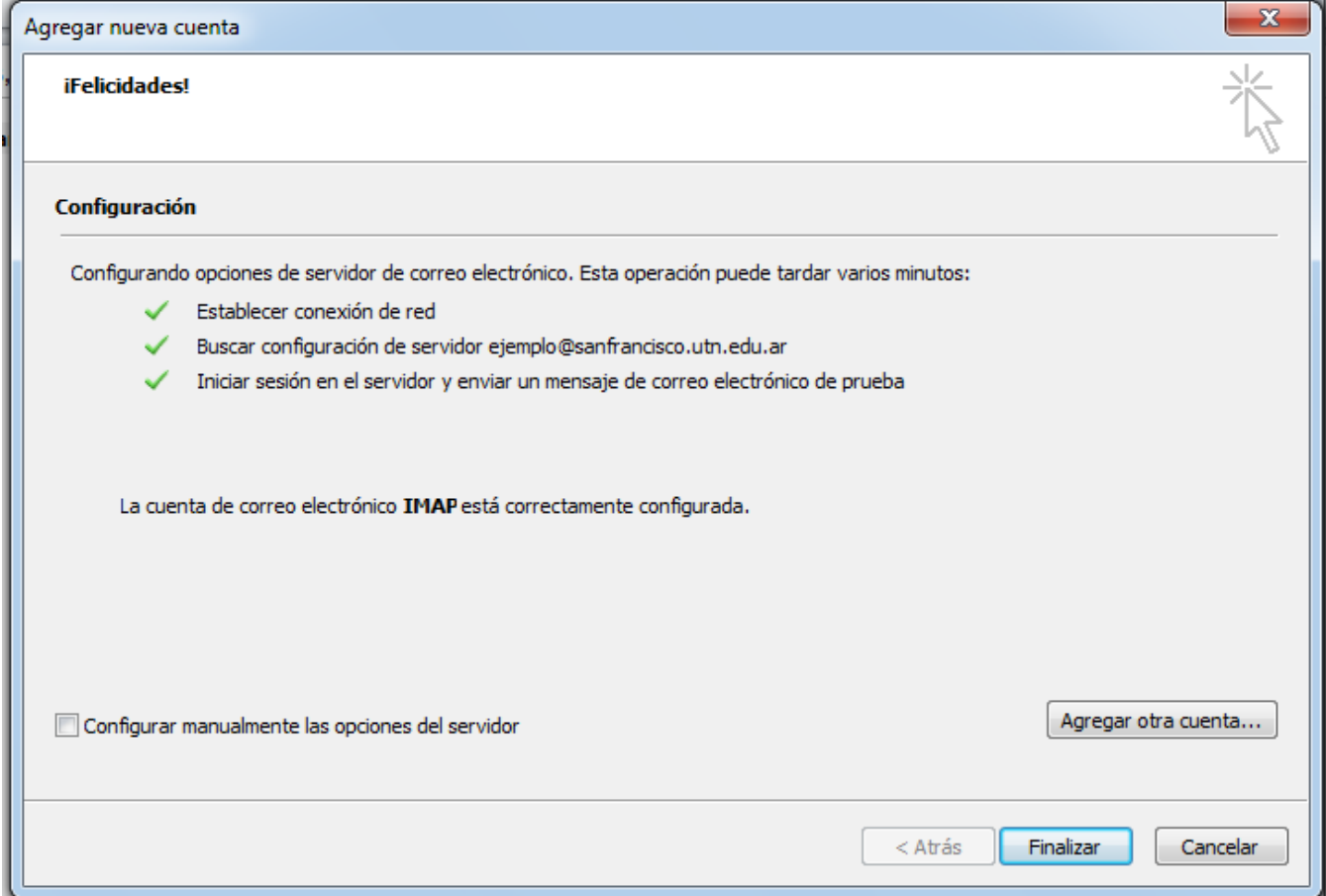